# Commencer **HL-4570CDW Guide d'installation rapide**

Avant d'utiliser cet appareil pour la première fois, lisez ce Guide d'installation rapide pour le configurer et l'installer. Pour consulter le Guide d'installation rapide dans d'autres langues, veuillez visiter le site <http://solutions.brother.com/>.

### **Remarque**

Tous les modèles ne sont pas offerts dans tous les pays.

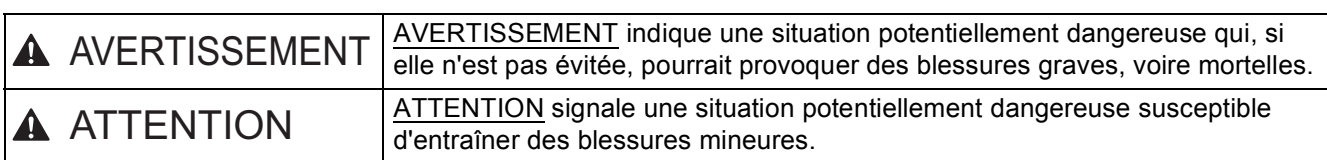

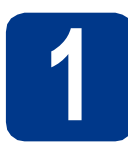

# **1 Déballage de l'appareil et vérification des composants**

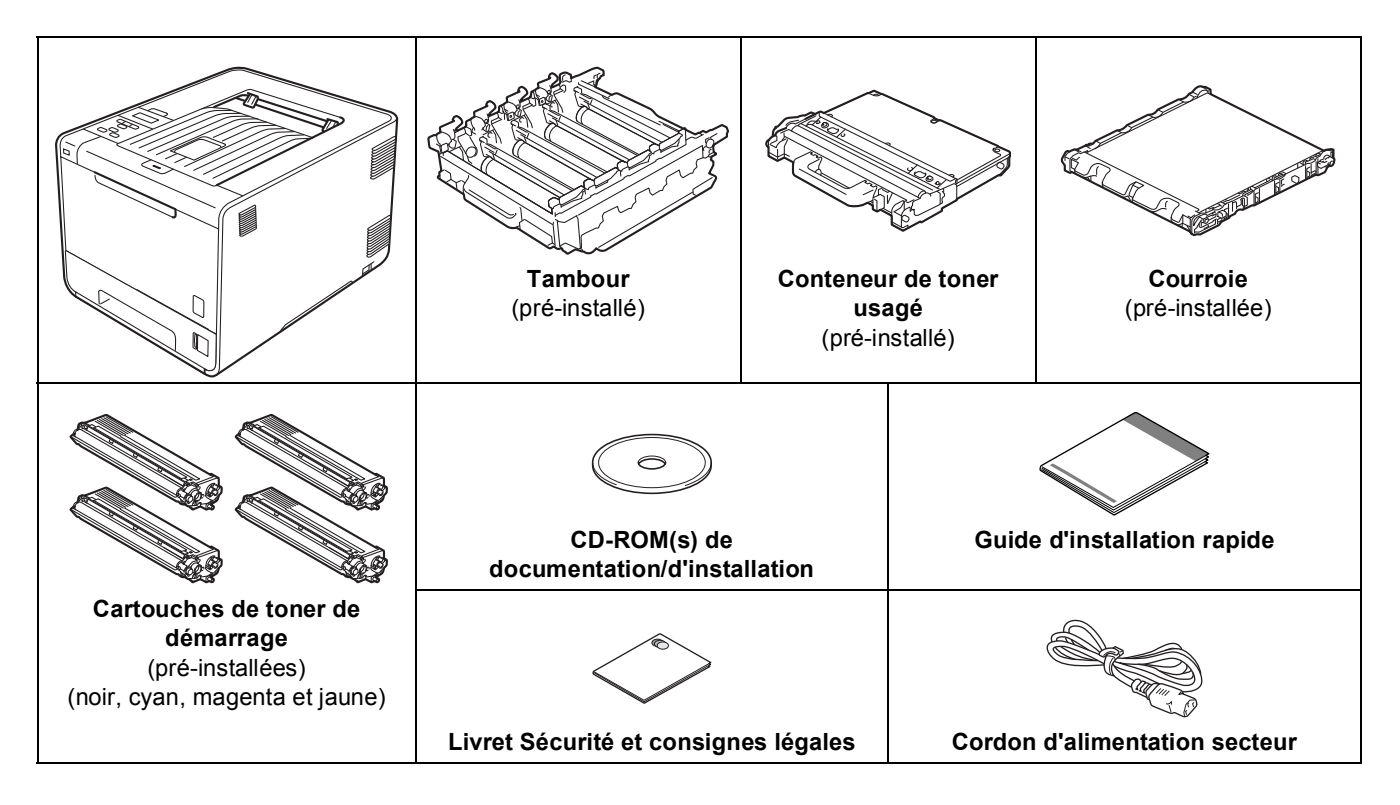

## **AVERTISSEMENT**

- **Votre appareil est emballé dans des sacs en plastique. Les sacs en plastique ne sont pas des jouets. Pour éviter tout risque d'étouffement, gardez ces sacs hors de portée des bébés et des enfants et débarassez-vous-en correctement.**
- **L'appareil est lourd et pèse 46,3 lb. (21,0 kg) environ. Pour éviter d'éventuelles blessures, soyez au moins deux pour soulever l'appareil. Veillez à ne pas vous coincer les doigts lorsque vous posez l'appareil.**
- **Si vous utilisez un bac inférieur, transportez-le séparément de votre appareil.**

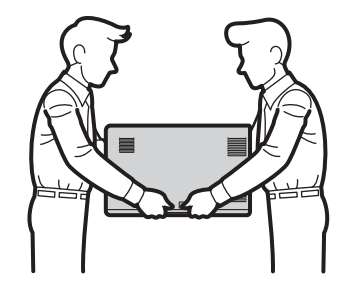

#### **Remarque**

• Laissez un espace minimum autour de l'appareil comme illustré.

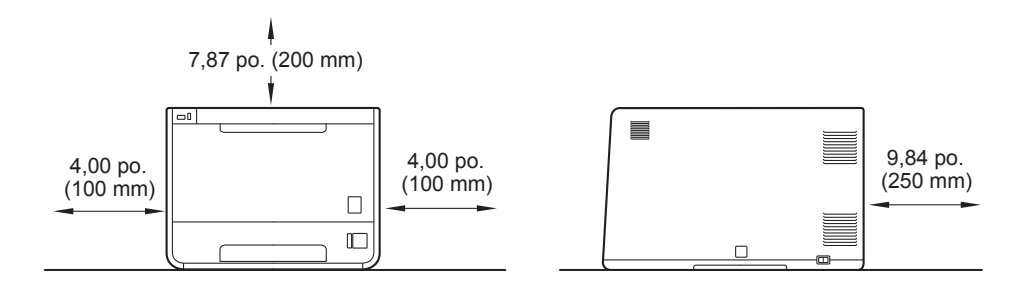

- Le contenu de la boîte peut varier d'un pays à l'autre.
- Nous vous recommandons de conserver l'emballage d'origine.
- Si vous devez transporter votre appareil, remballez-le dans son emballage d'origine pour éviter de l'endommager. L'appareil doit être assuré à sa valeur réelle auprès du transporteur. Pour savoir comment remballer l'appareil, consultez *Transport de l'appareil* dans le *Guide de l'utilisateur*.
- Les illustrations du Guide d'installation rapide montrent le modèle HL-4570CDW.
- Le câble d'interface n'est pas un accessoire standard. Procurez-vous le câble d'interface adéquat selon l'interface que vous voulez utiliser (USB ou réseau).

#### **Câble USB**

Nous vous recommandons d'utiliser un câble USB 2.0 (type A/B) dont la longueur ne dépasse pas 6 pieds (2 mètres).

#### **Câble réseau**

Utilisez un câble à paire torsadée direct de catégorie 5 (ou plus) pour le réseau Ethernet Rapide 10BASET ou 100BASETX.

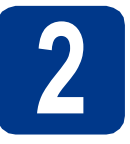

# **2 Retrait de l'appareil de l'emballage**

## **IMPORTANT**

**NE branchez PAS le cordon d'alimentation secteur à ce stade.**

- a Retirez l'emballage protecteur recouvrant l'appareil.
- **b** Ouvrez le bac MU **a** et retirez la feuille de plastique <sup>2</sup> du support du bac MU, puis fermez le bac MU.

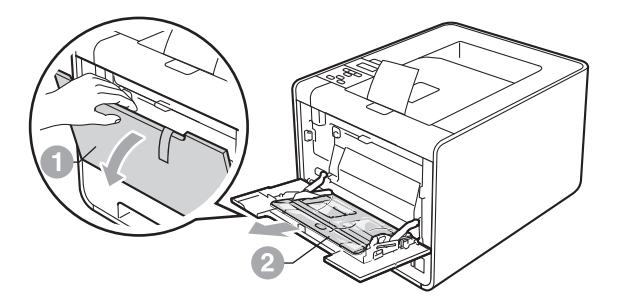

C Appuyez sur le bouton de déverrouillage du capot avant pour ouvrir ce dernier. Enlevez le pack de gel de silice  $\bullet$ .

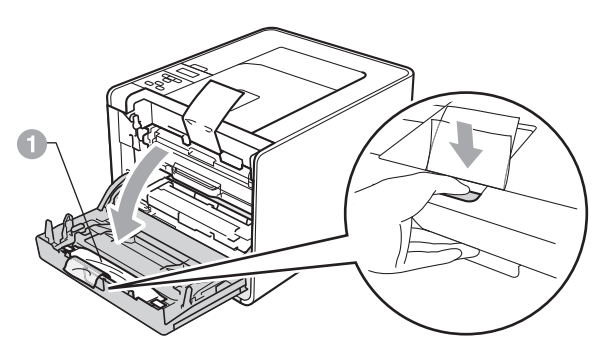

# **CAUTION ATTENTION**

NE mangez PAS le pack de silice. Jetez-le immédiatement.

d Maintenez le levier vert a du tambour et tirezle jusqu'à ce qu'il s'arrête.

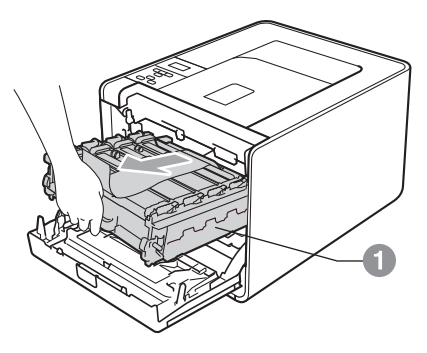

e Maintenez le matériau d'emballage orange et enlevez-le.

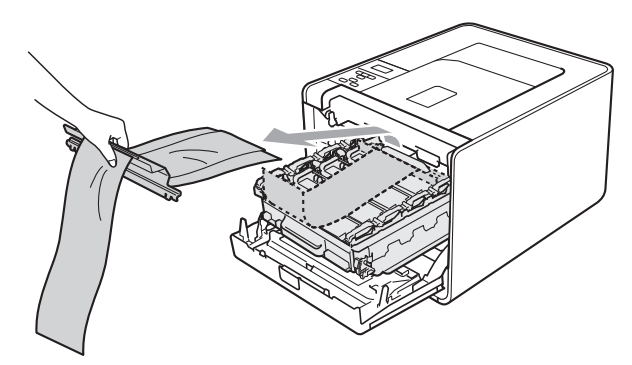

- 
- f Enlevez les 4 morceaux d'emballage orange.

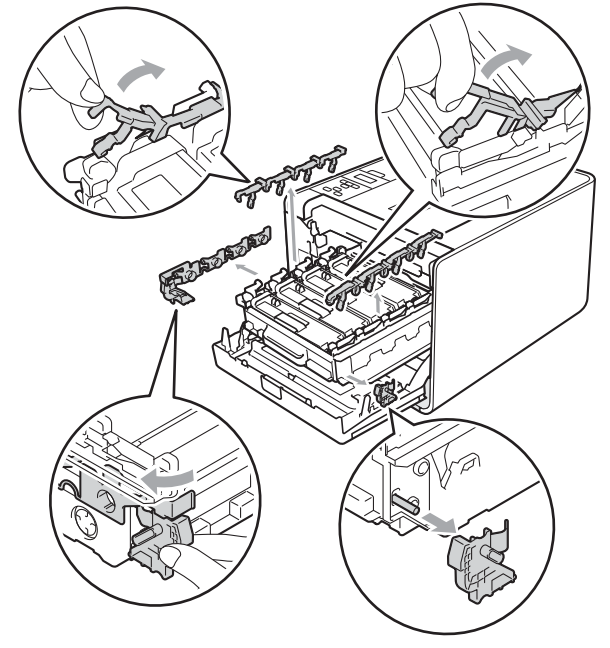

- g Poussez le tambour fermement dans l'appareil.
- **h** Fermez le capot avant de l'appareil.

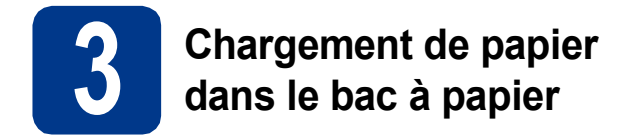

**a** Retirez complètement le bac à papier de l'appareil.

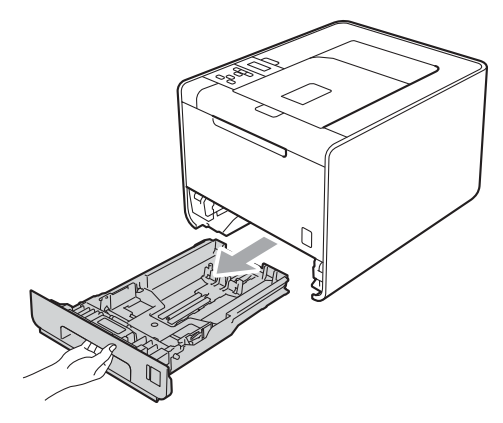

**b** En appuyant sur le levier de déverrouillage du guide-papier vert  $\bullet$ , faites coulisser les guides-papier pour qu'ils s'adaptent au format du papier que vous êtes en train de charger dans le bac. Assurez-vous que les guides sont mis correctement dans les fentes.

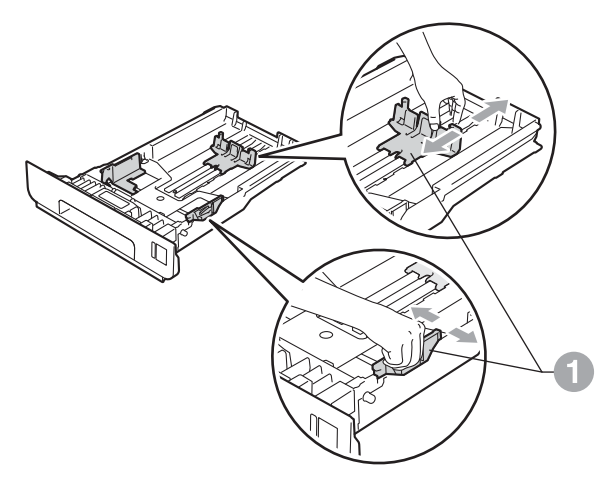

C Ventilez la pile de papier pour éviter les bourrages papier et les problèmes d'introduction.

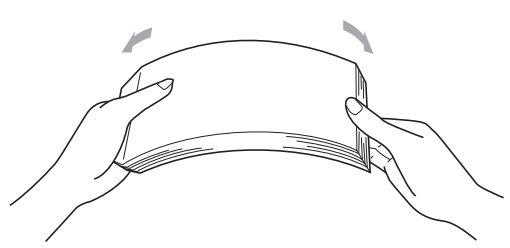

- d Posez les feuilles dans le bac et assurez-vous
	- que : Elles sont sous le repère de papier maximum  $(\nabla \nabla) \bigcirc$ . Trop remplir le bac à papier engendrera des
	- bourrages papier. Le côté à imprimer doit être vers le bas.
	- Les guides-papier doivent toucher les côtés du papier pour le charger correctement.

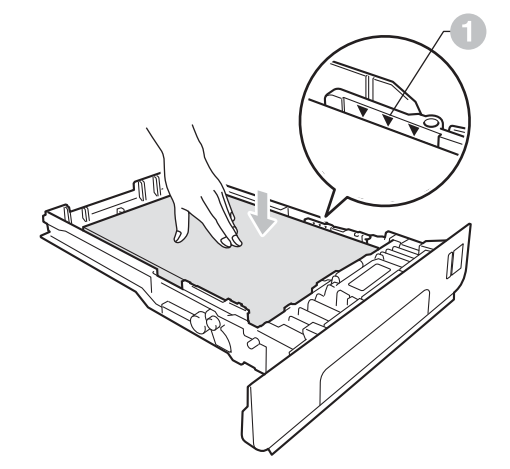

e Réinstallez convenablement le bac à papier dans l'appareil. Assurez-vous qu'il est complètement inséré dans l'appareil.

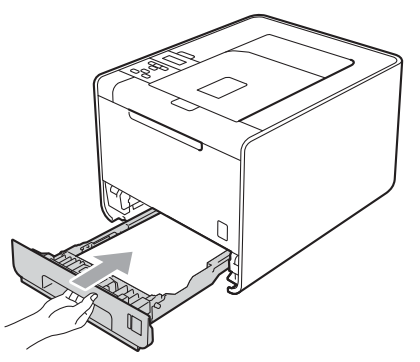

Pour de plus amples renseignements sur le papier recommandé, veuillez consulter *Papier et supports d'impression recommandés* dans le *Guide de l'utilisateur*.

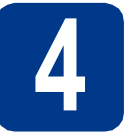

# **4 Impression d'une page test**

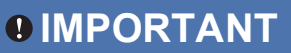

**NE branchez PAS le câble d'interface à ce stade.**

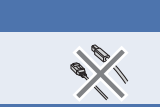

- **a** Branchez le cordon d'alimentation secteur à l'appareil, puis branchez-le à une prise de courant c.a.
- **b** Retirez l'étiquette qui couvre l'interrupteur d'alimentation de l'appareil, puis allumez l'appareil.

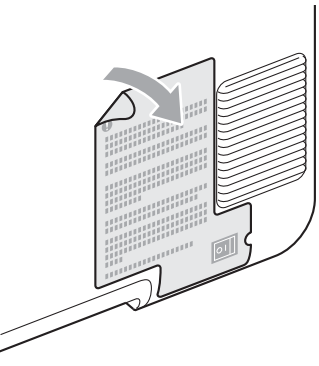

c Après le démarrage de l'appareil, l'écran ACL affiche Ready.

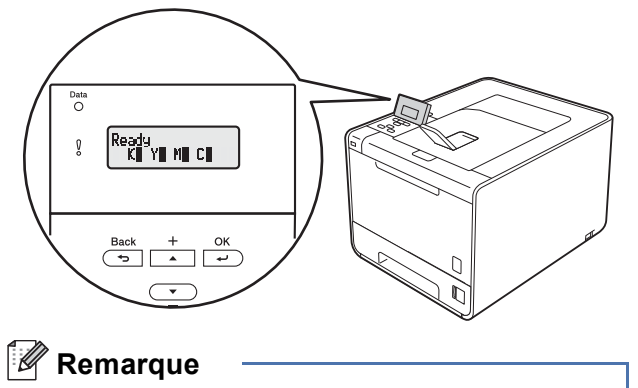

Vous pouvez ajuster l'angle de l'écran en le soulevant.

d Appuyez sur **Go**. L'appareil imprime une page de test. Vérifiez que la page de test s'est imprimée correctement.

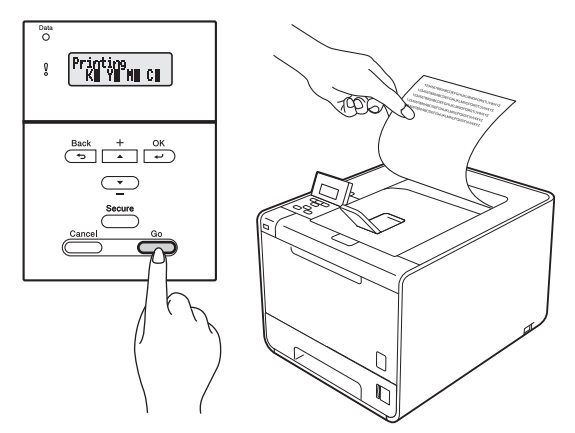

#### **Remarque**

Cette fonction n'est pas disponible après l'envoi de la première tâche d'impression de votre ordinateur.

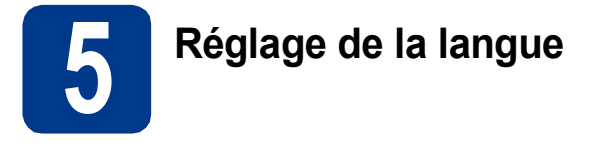

- a Appuyez sur **+** ou sur **-** pour sélectionner General Setup. Appuyez sur **OK**.
- **b** Appuyez sur OK pour sélectionner Local Language.
- c Appuyez sur **+** ou **-** pour sélectionner la langue de votre choix.

Appuyez sur **OK**.

#### **Maintenant, allez à**

**Page suivante pour installer le pilote d'imprimante.**

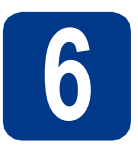

# **6 Choix du type de connexion**

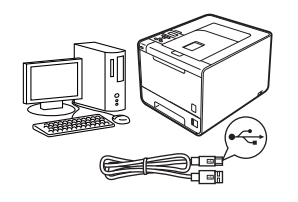

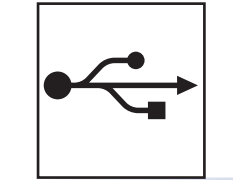

# **Utilisateurs de l'interface USB**

Windows®, allez à la [page 8](#page-7-0) Macintosh, allez à la [page 10](#page-9-0)

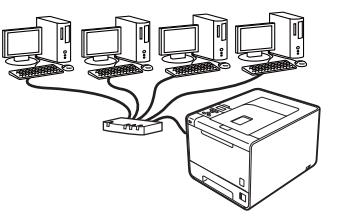

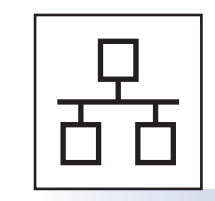

# **Pour le réseau câblé**

Windows®, allez à la [page 11](#page-10-0) Macintosh, allez à la [page 15](#page-14-0)

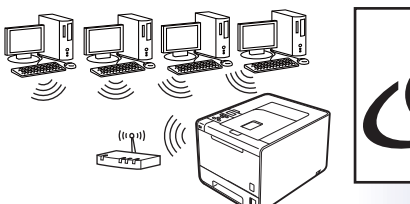

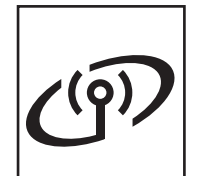

# **Pour le réseau sans fil**

Windows® et Macintosh, allez à la [page 17](#page-16-0)

#### **Remarque**

Vous pouvez télécharger les pilotes et les utilitaires les plus récents pour votre appareil à partir du Centre de solutions Brother (Brother Solutions Center) au <http://solutions.brother.com/>.

**Macintosh**

**Macintosh** 

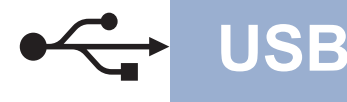

# <span id="page-7-0"></span>**Utilisateurs de câble d'interface USB pour Windows®**

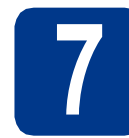

# **7 Avant l'installation**

a Assurez-vous que votre ordinateur est allumé et que vous êtes connecté avec des droits d'administrateur.

#### **IMPORTANT**

- **Le cas échéant, fermez les programmes en cours d'exécution.**
- **Les écrans peuvent varier selon le système d'exploitation.**
- **b** Éteignez l'appareil et vérifiez que le câble d'interface USB n'est **PAS** branché à l'appareil, puis commencez l'installation du pilote d'imprimante. Si vous avez déjà branché le câble, débranchez-le.

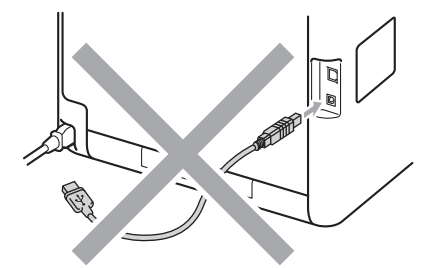

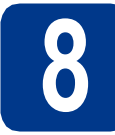

# **8 Installation du pilote d'imprimante**

**a** Insérez le CD-ROM d'installation dans votre lecteur de CD-ROM. Si on vous le demande, sélectionnez votre modèle et votre langue.

#### **Remarque**

Si l'écran Brother ne s'affiche pas automatiquement, allez à **Poste de travail (ordinateur)**, cliquez deux fois sur l'icône de CD-ROM, puis cliquez deux fois sur **start.exe**. b Cliquez sur **Installer le pilote d'imprimante**, puis sur **Oui** si vous acceptez le contrat de licence.

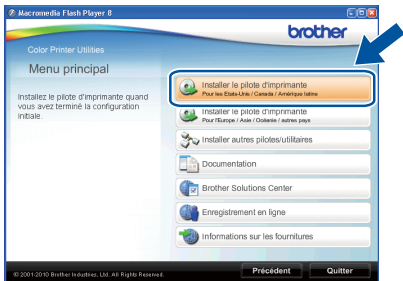

#### **Remarque**

- Utilisateurs de Windows Vista® et Windows® 7, lorsque l'écran **Contrôle de compte d'utilisateur** apparaît, cliquez sur **Autoriser** ou **Oui**.
- Si vous voulez installer le pilote PS (pilote d'imprimante BR-Script3), sélectionnez **Installation personnalisée**, puis suivez les instructions à l'écran.
- C Suivez les instructions à l'écran jusqu'à ce que cet écran disparaisse.

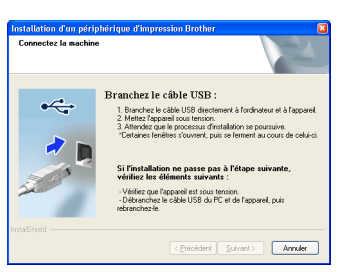

d<sup>B</sup> Branchez le câble USB au connecteur USB de l'appareil marqué du symbole  $\leftarrow$ , puis branchez le câble à l'ordinateur.

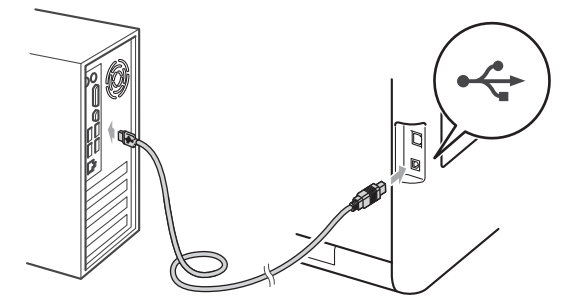

e Allumez l'appareil, puis suivez les instructions à l'écran pour compléter la configuration.

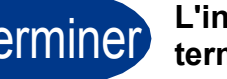

Terminer **L'installation est terminée.**

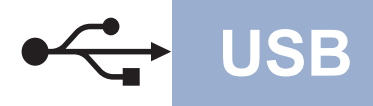

# **USB Windows®**

#### **Remarque**

- Selon vos paramètres de sécurité, une fenêtre de sécurité Windows ou de logiciel antivirus peut s'afficher lorsque vous utilisez l'appareil ou son logiciel. Donnez l'autorisation à la fenêtre de continuer.
- **Pilote d'imprimante XML Paper Specification Printer Driver**

XML Paper Specification Printer Driver est le pilote d'imprimante le mieux adapté lors de l'impression à partir d'applications utilisant des documents XML Paper Specification. Veuillez télécharger le pilote le plus récent via le centre de solutions Brother (Brother Solutions Center) à l'adresse <http://solutions.brother.com/>.

**USB**

# <span id="page-9-0"></span>**Utilisateurs de câble d'interface USB pour Macintosh**

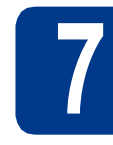

# **7 Avant l'installation**

a Assurez-vous que votre appareil est raccordé à l'alimentation et que votre ordinateur Macintosh est allumé. Vous devez avoir ouvert une session avec des droits d'administrateur.

#### **IMPORTANT**

**Utilisateurs de Mac OS X 10.4.10 : Mettez votre système d'exploitation à niveau vers Mac OS X 10.4.11 – 10.6.x. (Pour obtenir les tout derniers pilotes et informations sur le système Mac OS X que vous utilisez, visitez le site [http://solutions.brother.com/.](http://solutions.brother.com/))**

#### **Remarque**

Si vous souhaitez configurer le pilote PS (pilote d'imprimante BR-Script3), accédez au Centre de solutions Brother (Brother Solutions Center) au <http://solutions.brother.com/> et cliquez sur Téléchargements à la page de votre modèle pour télécharger le pilote et consulter la FAQ sur les instructions d'installation.

**b** Branchez le câble USB au connecteur USB de l'appareil marqué du symbole - +, puis branchez le câble au Macintosh.

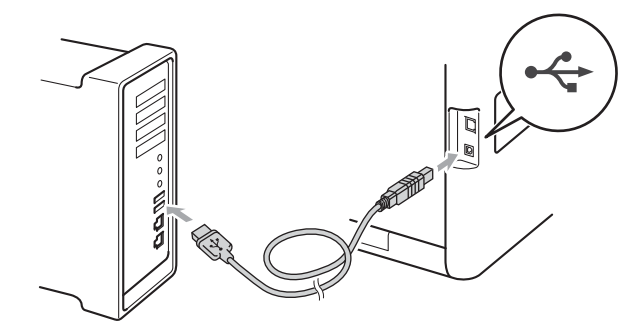

c Vérifiez que l'interrupteur d'alimentation de l'appareil est allumé.

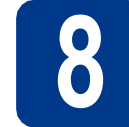

## **8 Installation du pilote d'imprimante**

- **a** Insérez le CD-ROM d'installation dans votre lecteur de CD-ROM.
- b Double-cliquez sur l'icône **Start Here OSX**. Suivez les instructions à l'écran.

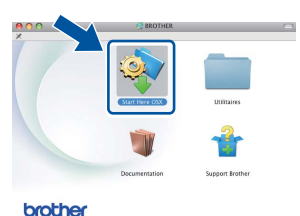

#### **Remarque**

L'installation peut prendre quelques minutes pour s'exécuter.

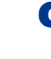

C Suivez les instructions à l'écran jusqu'à ce que cet écran disparaisse. Choisissez l'appareil dans la liste, puis cliquez sur **OK**.

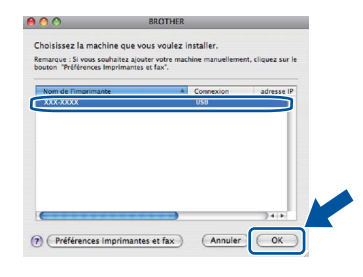

**C** Lorsque cet écran apparaît, cliquez sur **Suivant**.

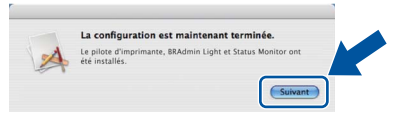

#### **Remarque**

Lorsque l'écran **Support Brother** s'affiche, faites votre sélection et suivez les instructions à l'écran.

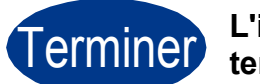

Terminer **L'installation est terminée.**

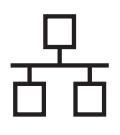

# <span id="page-10-0"></span>**Utilisateurs de câble d'interface réseau câblée pour Windows® (utilisateurs de réseau poste-à-poste)**

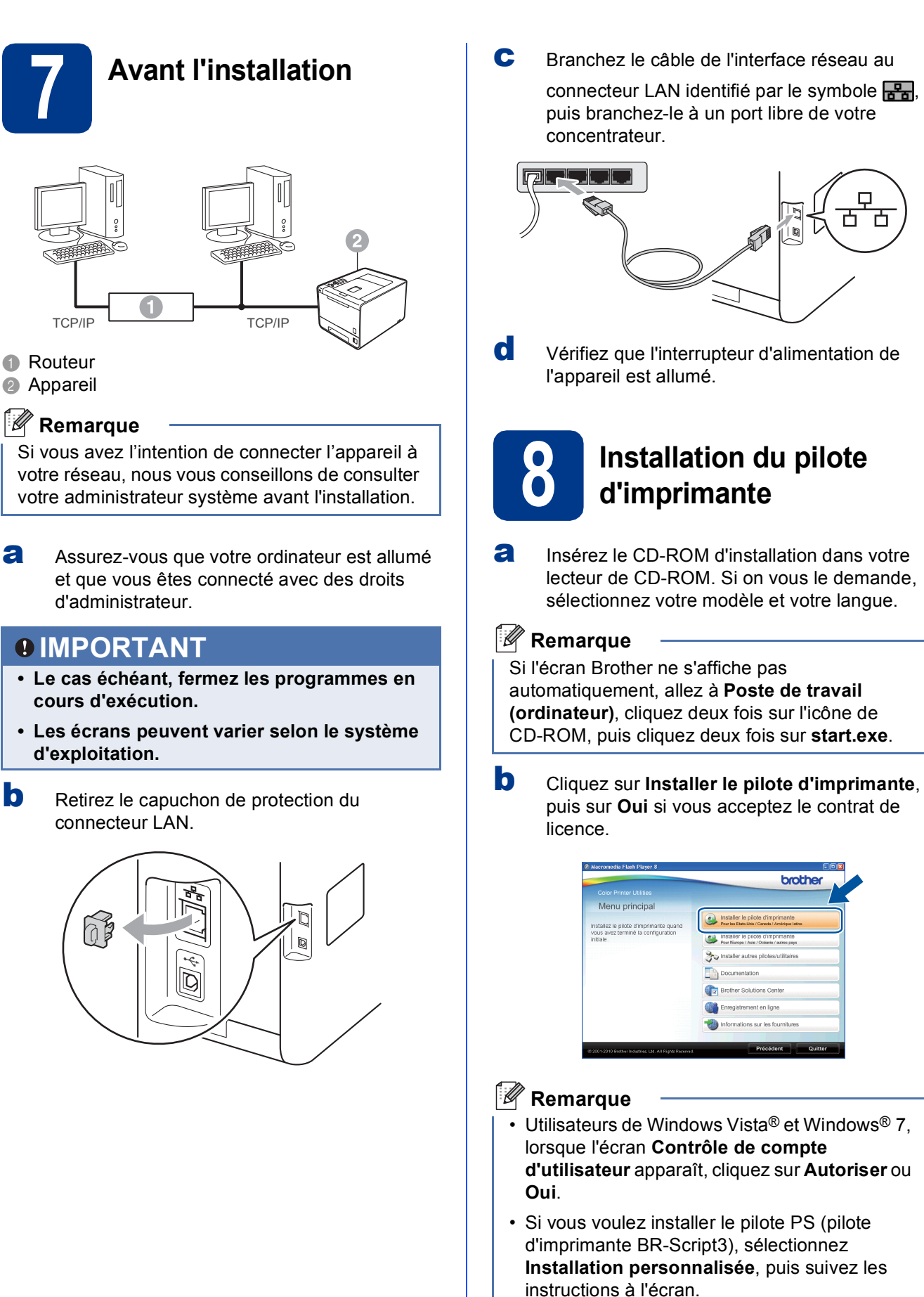

**Réseau câblé**

Réseau câblé

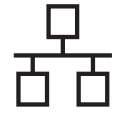

C Suivez les instructions à l'écran pour compléter la configuration.

#### **Remarque**

Vous pouvez obtenir l'adresse IP de votre appareil et le nom du nœud en imprimant la page des paramètres d'imprimante. Consultez *[Imprimer la page des paramètres imprimante](#page-26-0)* à la [page 27.](#page-26-0)

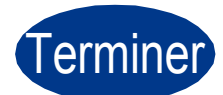

# Terminer **L'installation est terminée.**

### **Remarque**

- Si vous utilisez une adresse IP spécifique pour l'appareil, vous devez configurer la méthode amorce sur Statique à l'aide du panneau de commande. Pour plus d'informations, consultez le *Menu Réseau* dans le *Guide utilisateur - Réseau*.
- Selon vos paramètres de sécurité, une fenêtre de sécurité Windows ou de logiciel antivirus peut s'afficher lorsque vous utilisez l'appareil ou son logiciel. Donnez l'autorisation à la fenêtre de continuer.
- **Pilote d'imprimante XML Paper Specification Printer Driver** XML Paper Specification Printer Driver est le pilote d'imprimante le mieux adapté lors de l'impression à partir d'applications utilisant des documents XML Paper Specification. Veuillez télécharger le pilote le plus récent via le centre de solutions Brother (Brother Solutions Center) à l'adresse <http://solutions.brother.com/>.

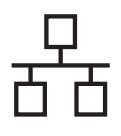

# **Réseau câblé Windows®**

# **Utilisateurs de câble d'interface réseau câblée pour Windows® (utilisateurs de réseau partagé)**

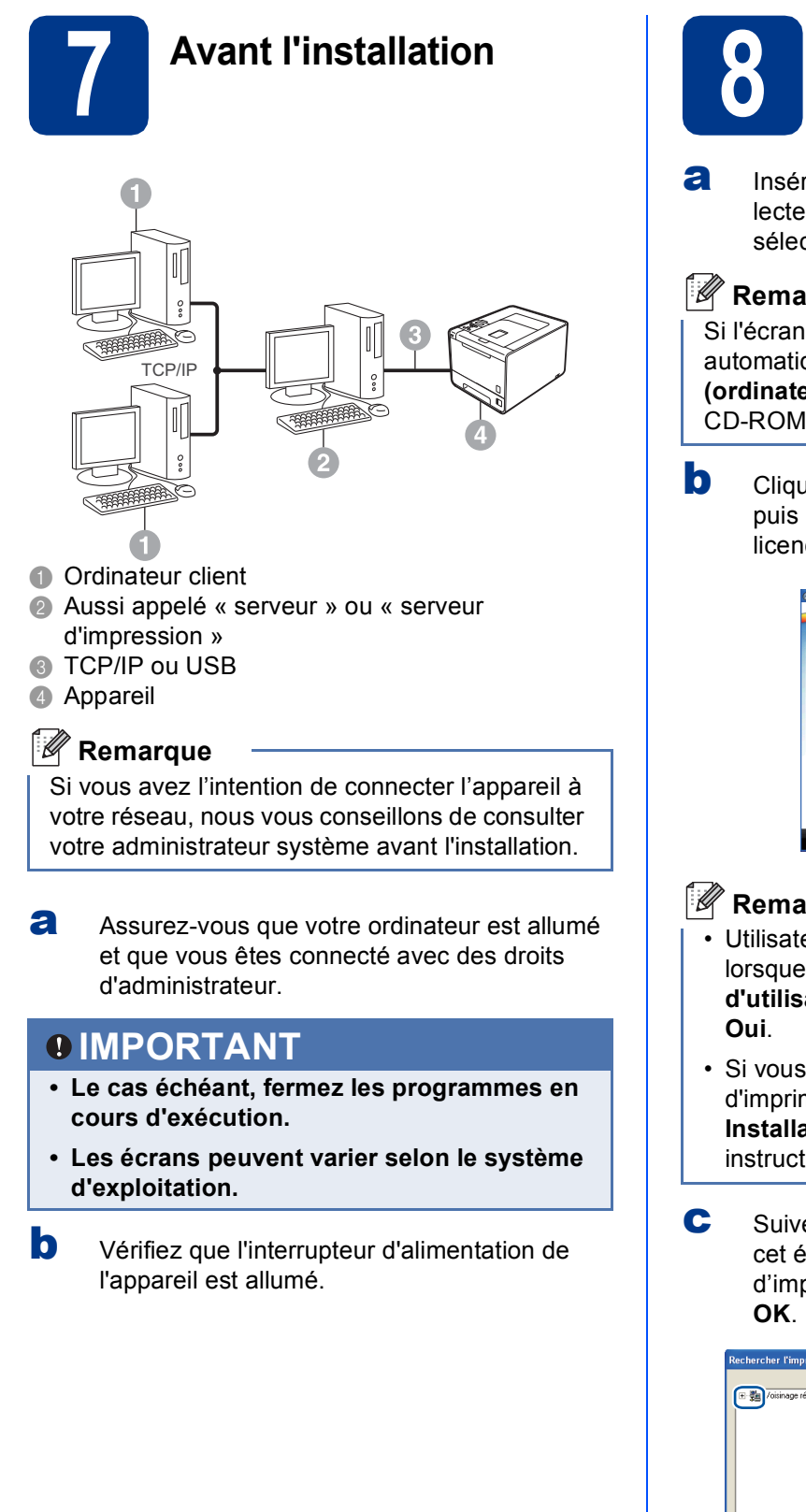

# **8 Installation du pilote d'imprimante**

**a** Insérez le CD-ROM d'installation dans votre lecteur de CD-ROM. Si on vous le demande, sélectionnez votre modèle et votre langue.

#### **Remarque**

Si l'écran Brother ne s'affiche pas automatiquement, allez à **Poste de travail (ordinateur)**, cliquez deux fois sur l'icône de CD-ROM, puis cliquez deux fois sur **start.exe**.

b Cliquez sur **Installer le pilote d'imprimante**, puis sur **Oui** si vous acceptez le contrat de licence.

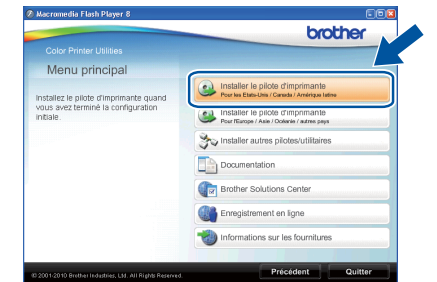

#### **Remarque**

- Utilisateurs de Windows Vista® et Windows® 7, lorsque l'écran **Contrôle de compte d'utilisateur** apparaît, cliquez sur **Autoriser** ou
- Si vous voulez installer le pilote PS (pilote d'imprimante BR-Script3), sélectionnez **Installation personnalisée**, puis suivez les instructions à l'écran.
- C Suivez les instructions à l'écran jusqu'à ce que cet écran disparaisse. Sélectionnez la queue d'impression de votre appareil, puis cliquez sur

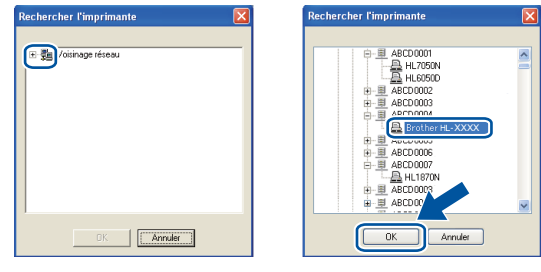

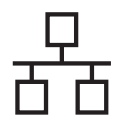

#### **Remarque**

Contactez votre administrateur si vous ne connaissez pas l'emplacement ou le nom de la queue d'impression de l'appareil sur le réseau.

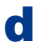

d<sup>3</sup> Suivez les instructions à l'écran pour compléter la configuration.

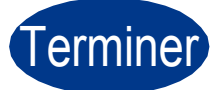

#### Terminer **L'installation est terminée.**

### **Remarque**

- Selon vos paramètres de sécurité, une fenêtre de sécurité Windows ou de logiciel antivirus peut s'afficher lorsque vous utilisez l'appareil ou son logiciel. Donnez l'autorisation à la fenêtre de continuer.
- **Pilote d'imprimante XML Paper Specification Printer Driver**

XML Paper Specification Printer Driver est le pilote d'imprimante le mieux adapté lors de l'impression à partir d'applications utilisant des documents XML Paper Specification. Veuillez télécharger le pilote le plus récent via le centre de solutions Brother (Brother Solutions Center) à l'adresse <http://solutions.brother.com/>.

# <span id="page-14-0"></span>**Utilisateurs de l'interface réseau câblée pour Macintosh**

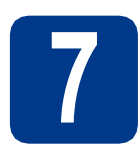

# **7 Avant l'installation**

**a** Assurez-vous que votre appareil est raccordé à l'alimentation et que votre ordinateur Macintosh est allumé. Vous devez avoir ouvert une session avec des droits d'administrateur.

### **IMPORTANT**

**Utilisateurs de Mac OS X 10.4.10 : Mettez votre système d'exploitation à niveau vers Mac OS X 10.4.11 – 10.6.x. (Pour obtenir les tout derniers pilotes et informations sur le système Mac OS X que vous utilisez, visitez le site<http://solutions.brother.com/>.)**

#### **Remarque**

Si vous souhaitez configurer le pilote PS (pilote d'imprimante BR-Script3), accédez au Centre de solutions Brother (Brother Solutions Center) au <http://solutions.brother.com/>et cliquez sur Téléchargements à la page de votre modèle pour télécharger le pilote et consulter la FAQ sur les instructions d'installation.

**b** Retirez le capuchon de protection du connecteur LAN.

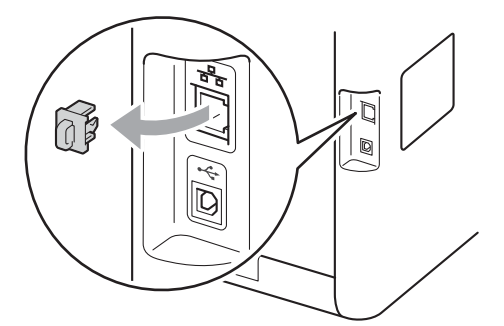

C Branchez le câble de l'interface réseau au connecteur LAN identifié par le symbole  $\frac{P}{R}$ , puis branchez-le à un port libre de votre concentrateur.

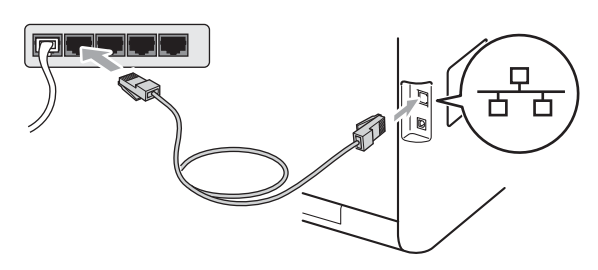

d Vérifiez que l'interrupteur d'alimentation de l'appareil est allumé.

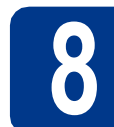

# **8 Installation du pilote d'imprimante**

- **a** Insérez le CD-ROM d'installation dans votre lecteur de CD-ROM.
- b Double-cliquez sur l'icône **Start Here OSX**. Suivez les instructions à l'écran.

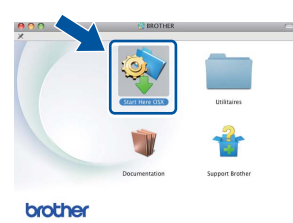

#### **Remarque**

L'installation peut prendre quelques minutes pour s'exécuter.

C Suivez les instructions à l'écran iusqu'à ce que cet écran disparaisse. Choisissez l'appareil dans la liste, puis cliquez sur **OK**.

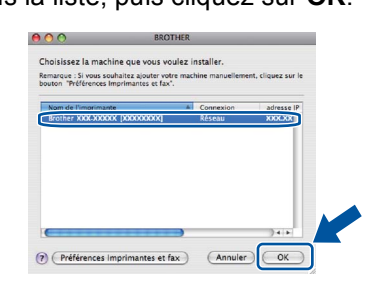

#### **Remarque**

- Si plusieurs modèles identiques sont connectés à votre réseau, l'adresse MAC (adresse Ethernet) s'affichera en regard du nom du modèle.
- Vous pouvez obtenir l'adresse MAC (adresse Ethernet) et l'adresse IP de votre appareil en imprimant la page des paramètres d'imprimante. Consultez *[Imprimer la page des](#page-26-0)  [paramètres imprimante](#page-26-0)* à la page 27.
- **d** Lorsque cet écran apparaît, cliquez sur **Suivant**.

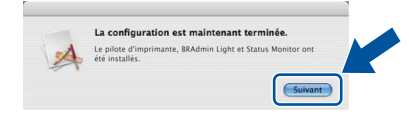

#### **Remarque**

Lorsque l'écran **Support Brother** s'affiche, faites votre sélection et suivez les instructions à l'écran. **Réseau câblé**

Réseau câblé

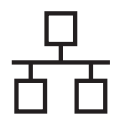

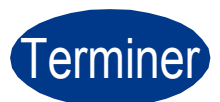

# Terminer **L'installation est terminée.**

### **Remarque**

Si vous utilisez une adresse IP spécifique pour l'appareil, vous devez configurer la méthode amorce sur Statique à l'aide du panneau de commande. Pour plus d'informations, consultez le *Menu Réseau* dans le *Guide utilisateur - Réseau*.

# <span id="page-16-0"></span>**Utilisateurs de l'interface réseau sans fil**

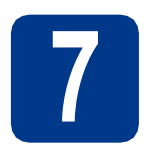

# **7 Avant de commencer**

Vous devez tout d'abord configurer les paramètres du réseau sans fil de votre appareil pour pouvoir communiquer avec le point d'accès ou routeur de votre réseau. Une fois l'appareil configuré pour communiquer avec votre point d'accès ou routeur, les ordinateurs du réseau ont accès à l'appareil. Pour utiliser l'appareil à partir de ces ordinateurs, vous devez installer le pilote d'imprimante. Les étapes suivantes vont vous guider dans la configuration et l'installation.

#### **IMPORTANT**

- **Si vous avez l'intention de connecter l'appareil à votre réseau, nous vous conseillons de consulter votre administrateur système avant l'installation. Avant de commencer l'installation, vous devez connaître les paramètres de votre réseau sans fil.**
- **Si vous avez configuré précédemment les paramètres sans fil de l'appareil, vous devez restaurer les paramètres par défaut du serveur d'impression.**
	- **1. Sur votre appareil, appuyez sur + ou pour sélectionner** Réseau**, puis appuyez sur OK.**
	- **2. Appuyez sur + ou pour sélectionner** Réinit. réseau**, puis appuyez sur OK.**
	- **3. Appuyez sur + pour sélectionner** Init.**. Lorsque le message** Réinit. OK? **s'affiche, appuyez sur + pour sélectionner** Oui**.**

#### **Remarque**

• Pour optimiser les résultats d'impression de vos documents, rapprochez votre appareil Brother le plus possible du point d'accès ou routeur en prenant soin d'éviter toute obstruction. La présence d'objets volumineux et de murs entre les deux dispositifs, ou d'interférences émises par d'autres appareils électroniques peut affecter la vitesse de transfert des données de vos documents. C'est pourquoi la connexion sans fil peut ne pas être la meilleure méthode de connexion pour tous les types de documents et d'applications. Si vous imprimez des fichiers volumineux, comme des documents à plusieurs pages comportant à la fois du texte et de grands graphiques, la technologie Ethernet câblée peut se révéler mieux adaptée pour un transfert de données plus rapide, ou un câble USB pour un débit plus rapide.

• Même si l'appareil Brother HL-4570CDW(T) peut être utilisé à la fois sur un réseau câblé et sans fil, vous ne pouvez utiliser que l'une des méthodes de connexion à la fois.

#### **Mode Infrastructure**

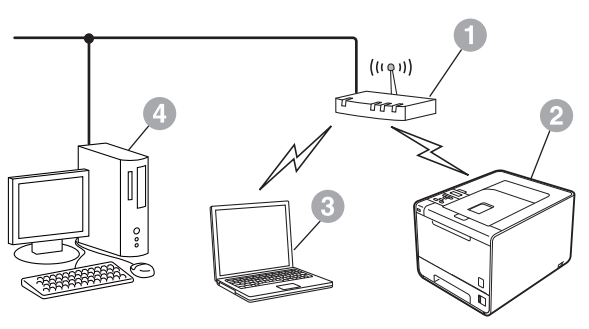

- a Point d'accès/routeur
- **a** Appareil réseau sans fil (votre appareil)
- **c** Ordinateur compatible sans fil connecté au point d'accès/routeur
- d Ordinateur câblé connecté au point d'accès/routeur

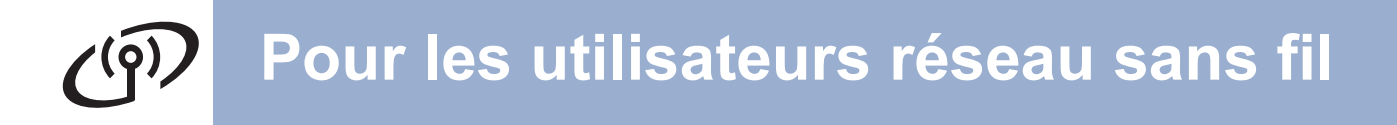

<span id="page-17-0"></span>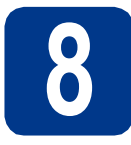

# **8 Vérification de votre environnement réseau (mode Infrastructure)**

Les instructions suivantes offrent deux méthodes d'installation de votre appareil Brother dans un environnement de réseau sans fil.

### **Remarque**

Pour configurer votre appareil dans tout autre environnement sans fil, suivez les instructions du *Guide utilisateur - Réseau*.

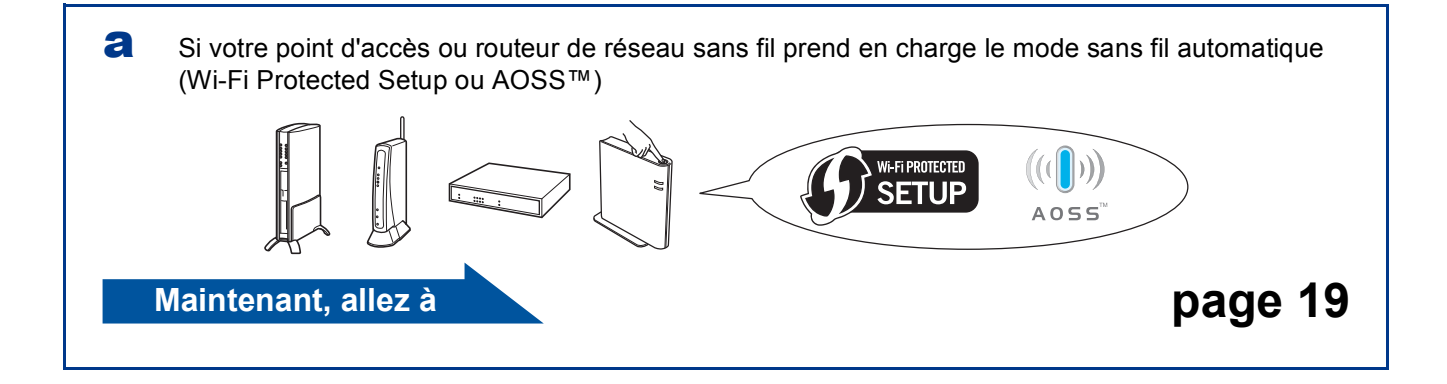

**b** Si votre routeur ou point d'accès de réseau sans fil ne prend pas en charge Wi-Fi Protected Setup ou AOSS™, **notez les paramètres réseau sans fil** de votre routeur/point d'accès de réseau sans fil.

#### **IMPORTANT**

**Veuillez ne pas contacter le service à la clientèle de Brother sans avoir les renseignements sur les paramètres de sécurité sans fil. Nous ne pouvons pas vous aider à localiser vos paramètres de sécurité de réseau.**

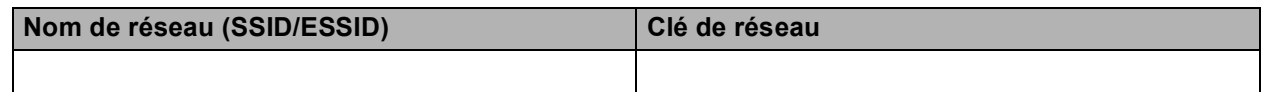

#### **Par exemple :**

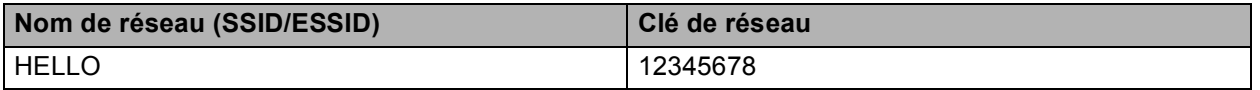

#### *A* Remarque

- Si vous ne connaissez pas ces renseignements (nom de réseau (SSID/ESSID) et la clé de réseau), vous ne pouvez pas continuer la configuration sans fil.
- Comment puis-je trouver ces renseignements (nom de réseau (SSID/ESSID) et clé de réseau)
	- 1. Consultez la documentation qui accompagne votre point d'accès/routeur de réseau sans fil.
	- 2. Le nom de réseau par défaut peut être le nom du fabricant ou le nom du modèle.
	- 3. Si vous ne connaissez pas les renseignements de sécurité, veuillez consulter le fabricant du routeur, votre administrateur système ou le fournisseur de service Internet.

**Maintenant, allez à [page 20](#page-19-0)**

# **Connexion de l'appareil Brother au réseau sans fil**

#### <span id="page-18-0"></span>**9 Configuration des paramètres sans fi** l'aide du mode san **paramètres sans fil à l'aide du mode sans fil automatique**

a Vérifiez que votre routeur/point d'accès de réseau sans fil affiche le symbole Wi-Fi Protected Setup ou AOSS™ comme illustré cidessous.

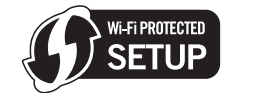

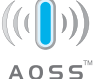

- **b** Placez l'appareil Brother à proximité d'un point d'accès ou routeur Wi-Fi Protected Setup ou AOSS™. La portée peut varier selon votre environnement. Reportez-vous aux instructions fournies avec votre point d'accès ou routeur.
- c Sur votre appareil, appuyez sur **+** ou **-** pour sélectionner Réseau, puis appuyez sur **OK**. Appuyez sur **+** ou **-** pour sélectionner WLAN, puis appuyez sur **OK**.

Appuyez sur **+** ou **-** pour sélectionner WPS/AOSS, puis appuyez **OK**.

Lorsque Activer WLAN ? s'affiche, appuyez sur **+** pour l'accepter. L'Assistant de configuration sans fil démarre.

Sinon, appuyez sur **Cancel** pour quitter l'Assistant de configuration sans fil.

Lorsque App. tch sur rtr s'affiche, appuyez sur le bouton Wi-Fi Protected Setup ou AOSS™ de votre point d'accès ou routeur de réseau sans fil. Consultez le guide de l'utilisateur de votre point d'accès ou routeur de réseau sans fil pour des instructions. Appuyez ensuite sur **+**.

Cette fonction détecte automatiquement le mode (Wi-Fi Protected Setup ou AOSS™) utilisé par votre point d'accès ou routeur pour configurer votre appareil.

### **Remarque**

Si votre point d'accès ou routeur de réseau sans fil prend en charge Wi-Fi Protected Setup (Méthode NIP) et vous voulez configurer votre appareil en utilisant la méthode NIP (Numéro d'identification personnel), voir *Par la méthode NIP de Wi-Fi Protected Setup* dans le *Guide utilisateur - Réseau*.

d Un message de résultat de connexion s'affiche à l'écran ACL et un Rapport WLAN s'imprime automatiquement.

> Si la connexion a échoué, vérifiez le code d'erreur dans le rapport imprimé et reportezvous à la section *[Dépistage des pannes](#page-20-0)* à la [page 21.](#page-20-0)

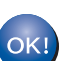

**La configuration sans fil est terminée. Un indicateur à quatre niveaux situé à droite de l'écran ACL de votre appareil indique l'intensité du signal sans fil de votre point d'accès ou routeur.**

#### **Pour installer le pilote d'imprimante, passez à l'étape** [10](#page-23-0)**.**

**Utilisateurs de Windows® :**

**Maintenant, allez à**

**[page 24](#page-23-1)**

**Utilisateurs de Macintosh :**

**Maintenant, allez à**

**[page 25](#page-24-0)**

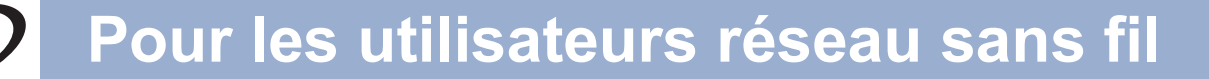

<span id="page-19-0"></span>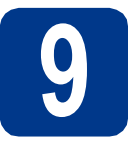

**9 Configuration des**<br> **(configuration sans fil)**<br> **(configuration sans fil) paramètres sans fil standard en mode infrastructure)**

### **IMPORTANT**

**Vous devez avoir à portée de main les paramètres sans fil dont vous avez pris note [à](#page-17-0)  l'étape** 8 **[à la page 18](#page-17-0) avant de procéder.**

<span id="page-19-3"></span>a Sur votre appareil, appuyez sur **+** ou **-** pour sélectionner Réseau, puis appuyez sur **OK**. Appuyez sur **+** ou **-** pour sélectionner WLAN, puis appuyez sur **OK**.

Appuyez sur **+** ou **-** pour sélectionner Assis. config., puis appuyez **OK**.

Lorsque Activer WLAN ? s'affiche, appuyez sur **+** pour l'accepter. L'Assistant de configuration sans fil démarre.

Sinon, appuyez sur **Cancel** pour quitter l'Assistant de configuration sans fil.

**b** L'appareil recherche les SSID disponibles. Si une liste de SSID s'affiche, utilisez la touche **+** ou **-** pour sélectionner le SSID que vous avez noté à l'étape 8 [à la page 18,](#page-17-0) puis cliquez sur **OK**.

> Si vous utilisez une méthode d'authentification et de cryptage qui nécessitent une clé de réseau, passez à [c](#page-19-1).

> Si votre méthode d'authentification est Système ouvert et que votre mode de cryptage [e](#page-19-2)st Aucun, passez à e.

> Si votre point d'accès/routeur de réseau sans fil prend en charge Wi-Fi Protected Setup, WPS disponible s'affiche. Appuyez sur **+**. Pour connecter votre appareil à l'aide du mode sans fil automatique, appuyez sur **+** pour sélectionner Oui. (si vous sélectionnez Non, passez à [c](#page-19-1) pour entrer la clé de réseau.) Lorsque App. WPS sur rtr s'affiche, appuyez sur le bouton Wi-Fi Protected Setup de votre point d'accès ou routeur de réseau sans fil, puis appuyez deux fois sur **+**. Pass[e](#page-19-2)z e.

### **Remarque**

- L'affichage de la liste de SSID disponibles prend quelques secondes.
- Si la liste de SSID ne s'affiche pas, vérifiez que votre point d'accès est sous tension. Rapprochez votre appareil du point d'accès et réessayez à partir de l'étape [a](#page-19-3).

Si vous utilisez votre appareil sur un réseau sans fil qui prend en charge la norme IEEE 802.1x, consultez *Utilisation de l'authentification IEEE 802.1x* dans le *Guide utilisateur - Réseau*.

Si votre point d'accès est configuré pour ne pas diffuser le SSID, vous devrez ajouter le nom SSID manuellement. Pour de plus amples informations, consultez *Configuration de votre appareil lorsque le SSID n'est pas diffusé* dans le *Guide utilisateur - Réseau*.

<span id="page-19-1"></span>C Entrez la clé de réseau que vous avez notée à l'étape 8 [à la page 18](#page-17-0).

> Pour entrer une lettre ou un chiffre, maintenez la touche **+** ou **-** enfoncée ou appuyez dessus plusieurs fois jusqu'à ce que la lettre souhaitée s'affiche, puis appuyez sur **OK**.

Pour supprimer les lettres que vous avez saisies, appuyez sur la touche **Back**.

Pour plus d'informations, voir *[Saisie de texte](#page-22-0)  [pour les paramètres sans fil](#page-22-0)* à la page 23.

Appuyez sur **OK** une fois que vous avez saisi tous les caractères, puis appuyez sur **OK** pour sélectionner Oui pour appliquer vos paramètres. Passez [d](#page-19-4).

<span id="page-19-4"></span>**d** Votre appareil essaie maintenant de se connecter à votre réseau sans fil à l'aide des informations que vous avez saisies.

<span id="page-19-2"></span>e Un message de résultat de connexion s'affiche à l'écran ACL et un Rapport WLAN s'imprime automatiquement.

> Si la connexion a échoué, vérifiez le code d'erreur dans le rapport imprimé et reportezvous à la section *[Dépistage des pannes](#page-20-0)* à la [page 21.](#page-20-0)

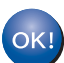

**La configuration sans fil est terminée. Un indicateur à quatre niveaux situé à droite de l'écran ACL de votre appareil indique l'intensité du signal sans fil de votre point d'accès ou routeur.**

#### **Pour installer le pilote d'imprimante, passez à l'étape** [10](#page-23-0)**.**

**Utilisateurs de Windows® :**

**Maintenant, allez à**

**[page 24](#page-23-1)**

**Utilisateurs de Macintosh :**

**Maintenant, allez à**

**[page 25](#page-24-0)**

## <span id="page-20-0"></span>**Dépistage des pannes**

### **IMPORTANT**

**Veuillez ne pas contacter le service à la clientèle de Brother sans avoir les renseignements sur les paramètres de sécurité sans fil. Nous ne pouvons pas vous aider à localiser vos paramètres de sécurité de réseau.**

#### <span id="page-20-1"></span>**Comment puis-je trouver les paramètres sans fil (nom de réseau (SSID/ESSID) et clé de réseau)**

- 1. Consultez la documentation qui accompagne votre point d'accès/routeur de réseau sans fil.
- 2. Le nom de réseau par défaut peut être le nom du fabricant ou le nom du modèle.
- 3. Si vous ne connaissez pas les renseignements de sécurité, veuillez consulter le fabricant du routeur, votre administrateur système ou le fournisseur de service Internet.
- La clé de réseau peut également être décrite comme le mot de passe, la clé de sécurité ou la clé de cryptage.
- Si le point d'accès ou routeur de réseau sans fil est configuré pour ne pas diffuser le SSID, le SSID ne sera pas détecté automatiquement. Vous devrez entrer le nom SSID manuellement. Consultez *Configuration de votre appareil lorsque le SSID n'est pas diffusé* dans le *Guide utilisateur - Réseau*.

#### **Rapport WLAN**

Si le Rapport WLAN qui s'est imprimé indique que la connexion a échoué, vérifiez le code d'erreur sur le rapport imprimé et consultez les instructions suivantes.

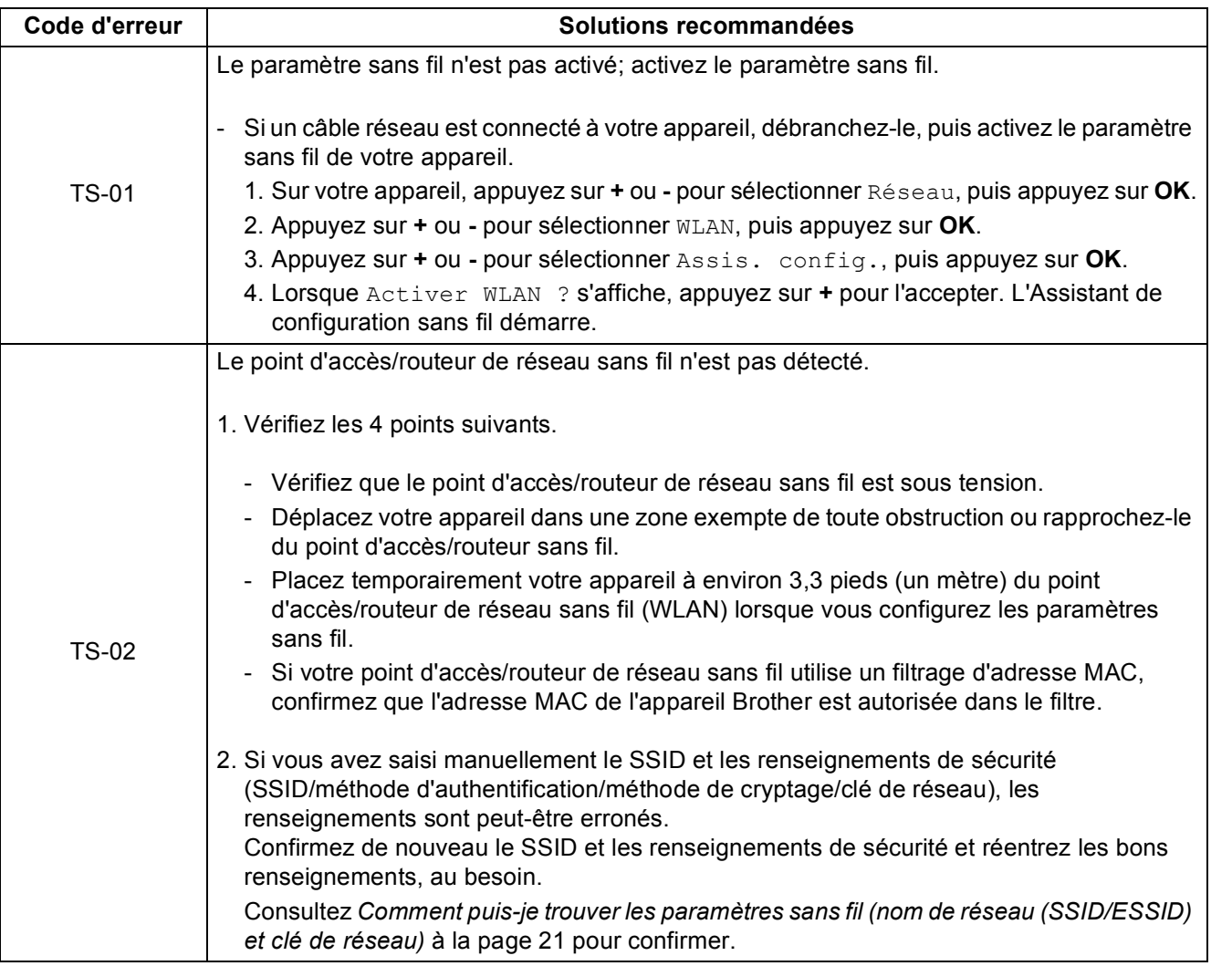

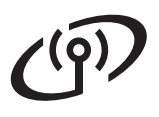

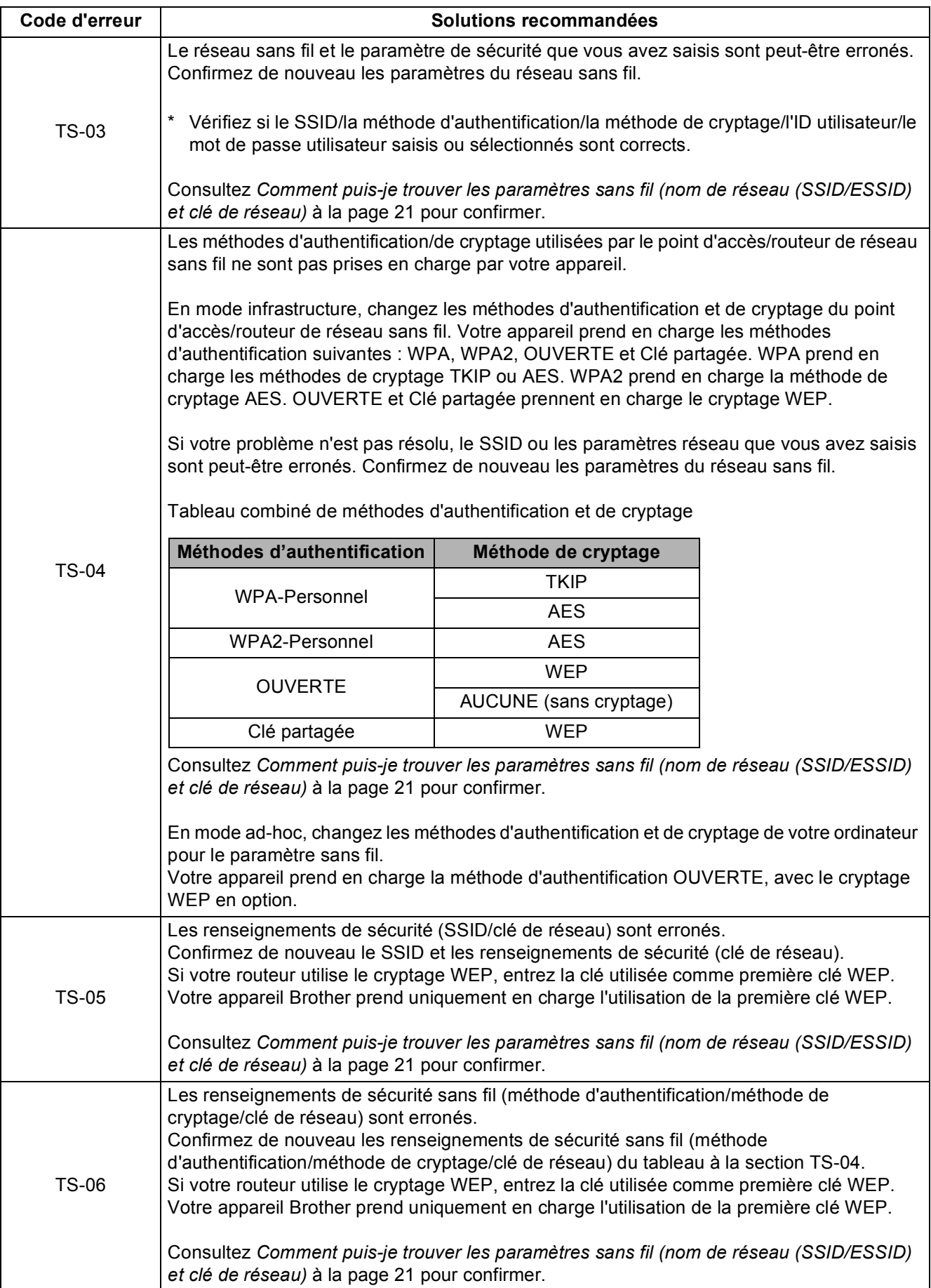

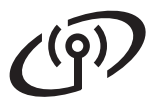

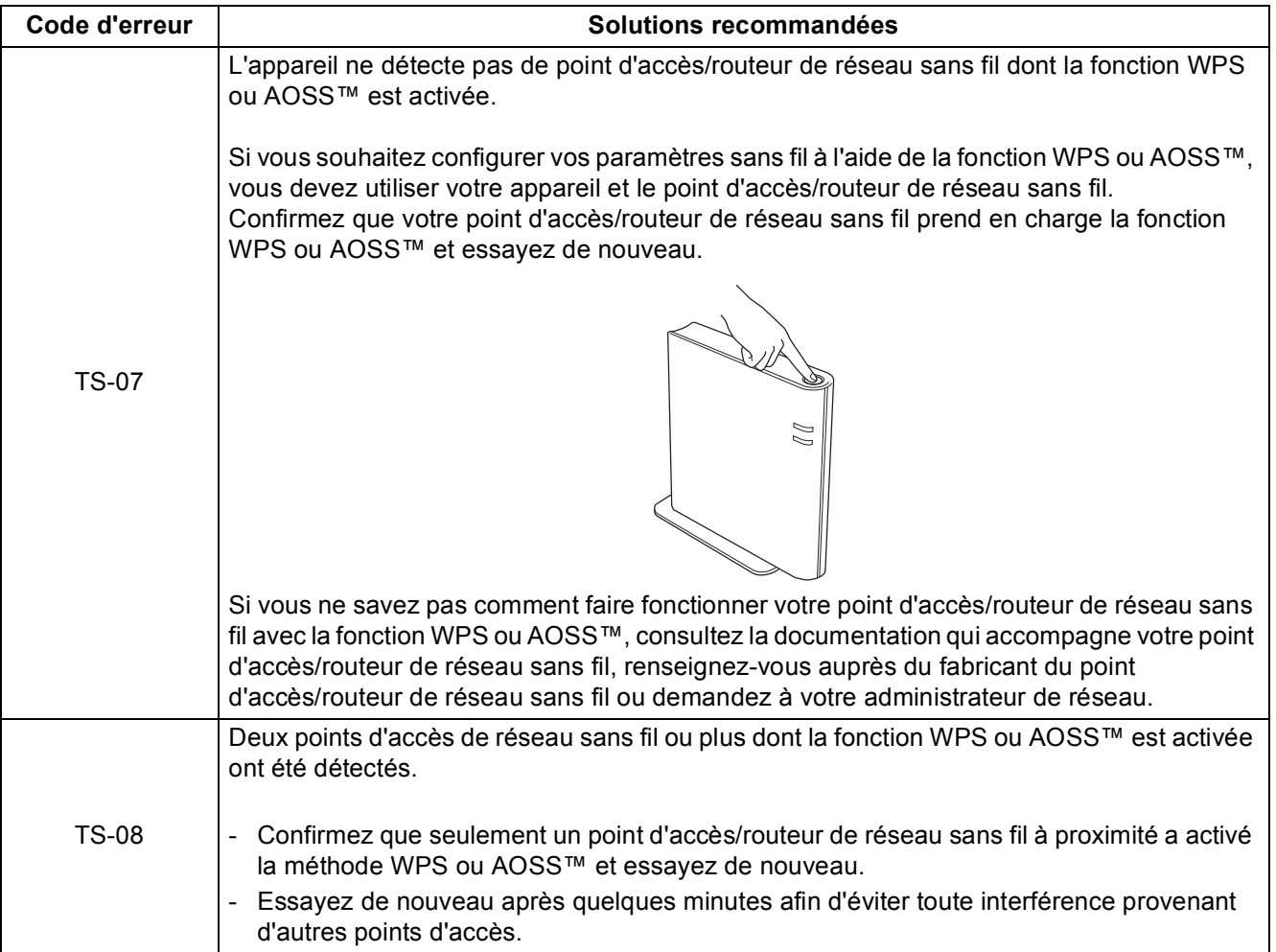

# <span id="page-22-0"></span>**Saisie de texte pour les paramètres sans fil**

Maintenez la touche **+** ou **-** enfoncée ou appuyez dessus plusieurs fois pour sélectionner un caractère dans la liste ci-dessous :

(espace) !"#\$%&'()\*+,-./0123456789:;<=>?@ ABCDEFGHIJKLMNOPQRSTUVWXYZ[?]ˆ\_\abcdefghijklmnopqrstuvwxyz{|}˜

Pour supprimer les lettres que vous avez saisies, appuyez sur la touche **Back**.

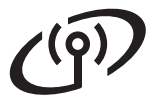

# <span id="page-23-1"></span>**Installez le pilote d'imprimante pour Windows®**

<span id="page-23-0"></span>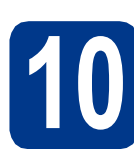

# **10 Avant l'installation**

Assurez-vous que votre ordinateur est allumé et que vous êtes connecté avec des droits d'administrateur.

#### **IMPORTANT**

- **Le cas échéant, fermez les programmes en cours d'exécution.**
- **Les écrans peuvent varier selon le système d'exploitation.**
- **b** Vérifiez que l'interrupteur d'alimentation de l'appareil est allumé.

# **11 Installation du pilote d'imprimante**

**a** Insérez le CD-ROM d'installation dans votre lecteur de CD-ROM. Si on vous le demande, sélectionnez votre modèle et votre langue.

#### **Remarque**

- Si l'écran Brother ne s'affiche pas automatiquement, allez à **Poste de travail (ordinateur)**, cliquez deux fois sur l'icône de CD-ROM, puis cliquez deux fois sur **start.exe**.
- b Cliquez sur **Installer le pilote d'imprimante**, puis sur **Oui** si vous acceptez le contrat de licence.

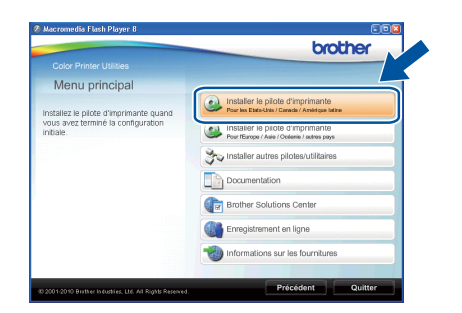

#### **Remarque**

Utilisateurs de Windows Vista® et Windows® 7, lorsque l'écran **Contrôle de compte d'utilisateur** apparaît, cliquez sur **Autoriser** ou **Oui**.

#### c Sélectionnez **Connexion réseau sans fil**.

#### **Remarque**

Si vous voulez installer le pilote PS (pilote d'imprimante BR-Script3), sélectionnez **Installation personnalisée**, puis suivez les instructions à l'écran.

d Choisissez l'appareil dans la liste, puis cliquez sur **Suivant**.

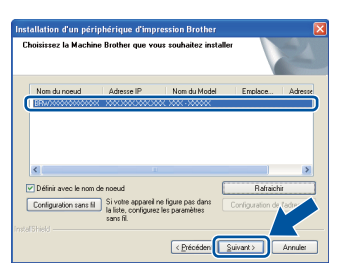

#### **IMPORTANT**

**N'essayez PAS d'annuler quelque écran que ce soit pendant l'installation.**

e Suivez les instructions à l'écran pour compléter la configuration.

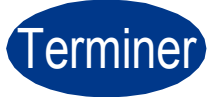

#### **El Control L'Enstallation est terminée.**

#### **Remarque**

- Si vous utilisez une adresse IP spécifique pour l'appareil, vous devez configurer la méthode amorce sur Statique à l'aide du panneau de commande. Pour plus d'informations, consultez le *Menu Réseau* dans le *Guide utilisateur - Réseau*.
- Selon vos paramètres de sécurité, une fenêtre de sécurité Windows ou de logiciel antivirus peut s'afficher lorsque vous utilisez l'appareil ou son logiciel. Donnez l'autorisation à la fenêtre de continuer.
- **Pilote d'imprimante XML Paper Specification Printer Driver**

XML Paper Specification Printer Driver est le pilote d'imprimante le mieux adapté lors de l'impression à partir d'applications utilisant des documents XML Paper Specification. Veuillez télécharger le pilote le plus récent via le centre de solutions Brother (Brother Solutions Center) à l'adresse<http://solutions.brother.com/>.

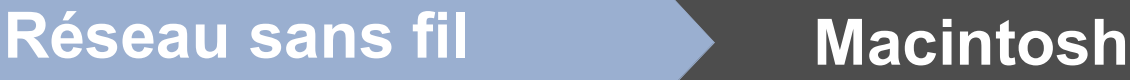

# <span id="page-24-0"></span>**Installez le pilote d'imprimante pour Macintosh**

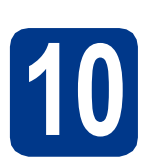

# **10 Avant l'installation**

**a** Assurez-vous que votre appareil est raccordé à l'alimentation et que votre ordinateur Macintosh est allumé. Vous devez avoir ouvert une session avec des droits d'administrateur.

#### **IMPORTANT**

**Utilisateurs de Mac OS X 10.4.10 : Mettez votre système d'exploitation à niveau vers Mac OS X 10.4.11 – 10.6.x. (Pour obtenir les tout derniers pilotes et informations sur le système Mac OS X que vous utilisez, visitez le site<http://solutions.brother.com/>.)**

#### **Remarque**

Si vous souhaitez configurer le pilote PS (pilote d'imprimante BR-Script3), accédez au Centre de solutions Brother (Brother Solutions Center) au <http://solutions.brother.com/>et cliquez sur Téléchargements à la page de votre modèle pour télécharger le pilote et consulter la FAQ sur les instructions d'installation.

# **11 Installation du pilote d'imprimante**

**a** Insérez le CD-ROM d'installation dans votre lecteur de CD-ROM.

**b** Double-cliquez sur l'icône Start Here OSX. Suivez les instructions à l'écran.

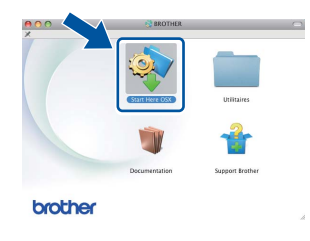

#### c Sélectionnez **Connexion réseau sans fil**.

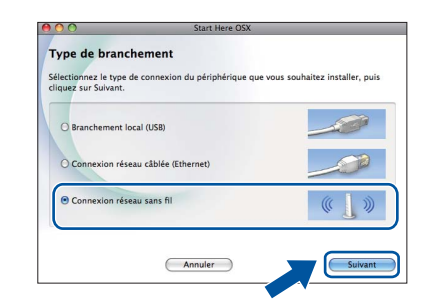

#### **IMPORTANT**

**N'essayez PAS d'annuler quelque écran que ce soit pendant l'installation.**

#### **Remarque**

L'installation peut prendre quelques minutes pour s'exécuter.

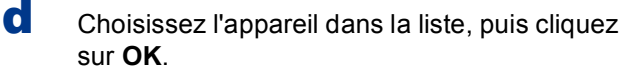

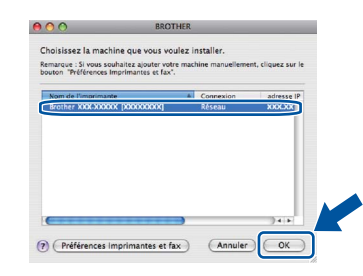

#### **Remarque**

- Si plusieurs modèles identiques sont connectés à votre réseau, l'adresse MAC (adresse Ethernet) s'affichera en regard du nom du modèle.
- Vous pouvez obtenir l'adresse MAC (adresse Ethernet) et l'adresse IP de votre appareil en imprimant la page des paramètres d'imprimante. Consultez *[Imprimer la page des](#page-26-0)  [paramètres imprimante](#page-26-0)* à la page 27.
- e Lorsque cet écran apparaît, cliquez sur **Suivant**.

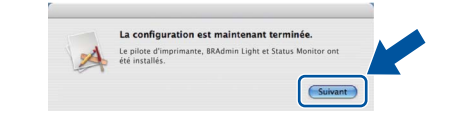

#### **Remarque**

Lorsque l'écran **Support Brother** s'affiche, faites votre sélection et suivez les instructions à l'écran.

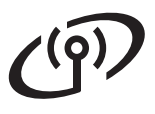

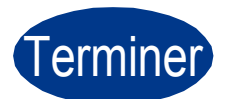

# Terminer **L'installation est terminée.**

### **Remarque**

Si vous utilisez une adresse IP spécifique pour l'appareil, vous devez configurer la méthode amorce sur Statique à l'aide du panneau de commande. Pour plus d'informations, consultez le *Menu Réseau* dans le *Guide utilisateur - Réseau*.

# **Pour les utilisateurs réseau**

# **Gestion via le Web (navigateur Web)**

Le serveur d'impression Brother est doté d'un serveur Web vous permettant de contrôler son état ou de modifier des paramètres de configuration via le protocole HTTP (Hyper Text Transfer Protocol).

#### **Remarque**

- Le nom de connexion de l'administrateur est « **admin** » (sensible à la casse) et le mot de passe par défaut est « **access** ».
- Nous recommandons d'utiliser Microsoft® Internet Explorer® 6.0 (ou supérieur) ou Firefox 3.0 (ou supérieur) pour Windows® et Safari 3.0 (ou supérieur) pour Macintosh. Veuillez également vous assurer que JavaScript et les témoins sont toujours activés dans le navigateur que vous utilisez. Pour utiliser un navigateur Web, vous devez connaître l'adresse IP du serveur d'impression. L'adresse IP du serveur d'impression est indiquée à la page des paramètres imprimante.

#### **a** Ouvrez le navigateur.

b Entrez http://adresse\_ip\_appareil/ dans la barre d'adresse de votre navigateur (où adresse ip appareil est l'adresse IP de l'appareil ou le nom du serveur d'impression). ■ Par exemple : http://192.168.1.2/

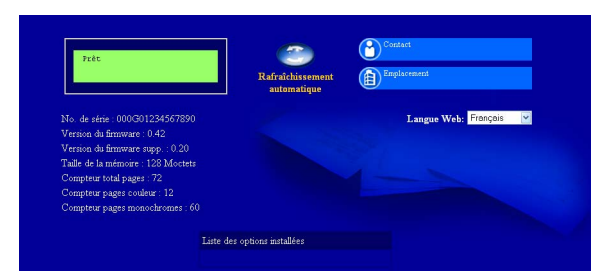

Consultez *Gestion à partir du Web* dans le *Guide utilisateur - Réseau*.

## **Réinitialisation des paramètres réseau à leurs valeurs par défaut**

Pour réinitialiser tous les paramètres réseau du serveur d'impression à leurs valeurs par défaut, suivez les étapes ci-dessous.

a Appuyez sur **+** ou sur **-** pour sélectionner Réseau.

Appuyez sur **OK**.

b Appuyez sur **+** ou sur **-** pour sélectionner Réinit. réseau.

Appuyez sur **OK**.

- c Appuyez sur **+** pour sélectionner Init..
- d Pour redémarrer, appuyez sur **+** pour sélectionner Oui.

L'appareil redémarre.

### <span id="page-26-0"></span>**Imprimer la page des paramètres imprimante**

La page des paramètres imprimante indique tous les paramètres imprimante actuels, y compris les paramètres réseau.

a Appuyez sur **+** ou sur **-** pour sélectionner Info. appareil.

Appuyez sur **OK**.

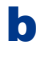

b Appuyez sur **OK** pour sélectionner Param impression.

#### **Remarque**

Si l'**Adresse IP** figurant à la page des paramètres imprimante est **0.0.0.0**, patientez pendant une minute, puis essayez de nouveau.

# **Informations complémentaires**

### **Correction de la couleur (au besoin)**

#### **Calibrage de la couleur**

La densité de sortie pour chaque couleur peut varier selon l'environnement de l'appareil, par exemple la température et l'humidité. Le calibrage vous aide à améliorer la densité de couleur.

#### **Remarque**

- Lorsque vous imprimez à l'aide de la fonction Impression directe ou du pilote d'imprimante BR-Script, vous devez exécuter le calibrage à partir du panneau de commande. Consultez *[Utilisation du panneau de commande](#page-27-0)* à la [page 28](#page-27-0).
- Lorsque vous utilisez le pilote d'imprimante Windows®, le pilote obtient automatiquement les données de calibrage si les options **Utiliser les données de calibration** et **Obtenir automatiquement les données du périphérique** sont toutes deux activées. Consultez *Onglet Avancé* dans le *Guide de l'utilisateur*.
- Si vous imprimez à l'aide du pilote d'imprimante Macintosh, vous devez procéder au calibrage à partir du **Status Monitor**. Après avoir activé le **Status Monitor**, sélectionnez **Calibration couleur** dans le menu **Contrôle**. Consultez *Calibrage de la couleur* dans le *Guide de l'utilisateur*.

#### <span id="page-27-0"></span>**Utilisation du panneau de commande**

- a Appuyez sur **+** ou sur **-** pour sélectionner Correct couleurs. Appuyez sur **OK**.
- b Appuyez sur **+** ou sur **-** pour sélectionner Etalon. couleurs. Appuyez sur **OK**.
- c Appuyez sur **OK** pour sélectionner Etalonner.

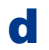

d Appuyez sur **+** pour sélectionner Oui.

Vous pouvez rétablir les paramètres de calibrage aux paramètres usine d'origine.

a Appuyez sur **+** ou sur **-** pour sélectionner Correct couleurs.

Appuyez sur **OK**.

b Appuyez sur **+** ou sur **-** pour sélectionner Etalon. couleurs.

Appuyez sur **OK**.

- c Appuyez sur **+** ou sur **-** pour sélectionner Init.. Appuyez sur **OK**.
- d Appuyez sur **+** pour sélectionner Init..

### **Enregistrement de couleur**

#### **Enregistrement automatique**

Vous pouvez ajuster la position d'impression de chaque couleur automatiquement.

- a Appuyez sur **+** ou sur **-** pour sélectionner Correct couleurs. Appuyez sur **OK**.
- b Appuyez sur **+** ou sur **-** pour sélectionner Alignement auto. Appuyez sur **OK**.
- c Appuyez sur **OK** pour sélectionner Alignement.
- d Appuyez sur **+** pour sélectionner Oui.
- Pour ajuster la position d'impression de  $\mathbb{Q}$ chaque couleur manuellement, consultez *Enregistrement manuel* dans le *Guide de l'utilisateur*.

# **Brother CreativeCenter Icône**

#### **BROTHER CENTRECRÉATIF**

Faites preuve d'audace. Double-cliquez sur l'icône Brother CreativeCenter de votre bureau pour accéder à un site Web GRATUIT qui vous propose plusieurs idées et ressources pour une utilisation personnelle et professionnelle.

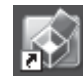

<http://www.brother.com/creativecenter/>

# **Options**

L'appareil est équipé des accessoires en option suivants. Vous pouvez étendre les fonctions de l'appareil en ajoutant ces éléments. Pour plus d'informations sur le bac inférieur facultatif et la mémoire SO-DIMM compatible, visitez le site [http://solutions.brother.com/.](http://solutions.brother.com/)

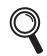

Pour installer la mémoire SO-DIMM, consultez *Installation de mémoire supplémentaire* dans le *Guide de l'utilisateur*.

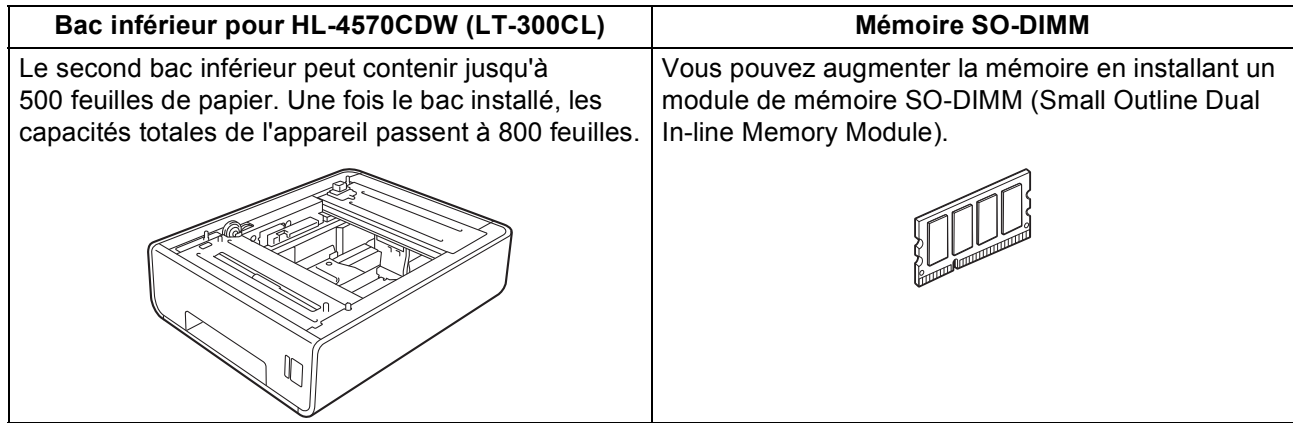

# **Consommables**

Si un remplacement de consommable s'avère nécessaire, une erreur sera signalée sur l'écran ACL du panneau de commande. Pour plus d'informations sur les consommables de votre appareil, visitez le site <http://solutions.brother.com/> ou communiquez avec votre point de vente.

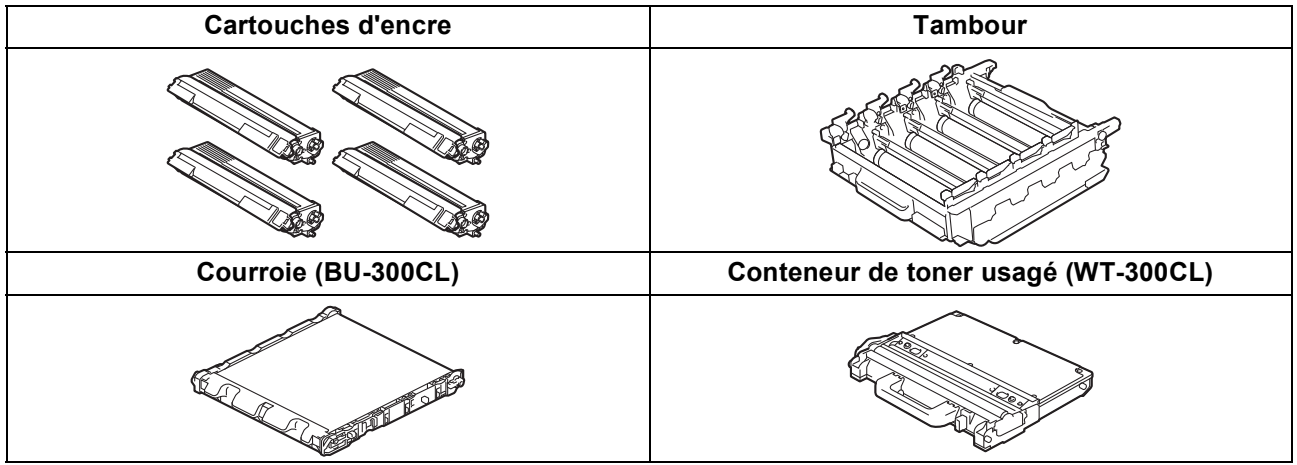

Pour plus d'informations sur les consommables, consultez le *Remplacement des consommables* dans le  $\mathbb{Q}$ *Guide de l'utilisateur*.

#### **Marques de commerce**

Le logo Brother est une marque déposée de Brother Industries, Ltd.

Brother est une marque déposée de Brother Industries, Ltd.

Microsoft, Windows, Windows Server et Internet Explorer sont des marques déposées de Microsoft Corporation aux États-Unis et/ou dans d'autres pays.

Windows Vista est une marque déposée ou une marque de commerce de Microsoft Corporation aux États-Unis et dans d'autres pays. Apple, Macintosh, Safari et TrueType sont des marques de commerce d'Apple Inc. et sont des marques déposées aux États-Unis et dans d'autres pays.

Wi-Fi et Wi-Fi Alliance sont des marques déposées de Wi-Fi Alliance. AOSS est une marque de commerce de Buffalo Inc.

**Toutes les marques de commerce et tous les noms de produit des sociétés qui apparaissent sur les produits Brother, les documents liés à ceux-ci et sur tous les autres matériaux sont les marques de commerce ou les marques déposées de leurs sociétés respectives.**

#### **Édition et publication**

Le présent guide décrivant le produit et ses spécifications les plus récentes a été rédigé et publié sous la supervision de Brother Industries Ltd. Le contenu du présent guide et les caractéristiques de ce produit peuvent être modifiés sans préavis.

La société Brother se réserve le droit d'apporter des modifications sans préavis aux caractéristiques et aux informations contenues dans la documentation. Elle ne saurait être tenue responsable de quelque dommage que ce soit (y compris des dommages consécutifs) résultant de la confiance accordée aux informations présentées, y compris, mais sans limitation, les erreurs typographiques ou autres en rapport avec la publication.

#### **Droit d'auteur et licence**

©2010 Brother Industries, Ltd. Ce produit contient un logiciel conçu par les fournisseurs suivants : ©1983-1998 PACIFIC SOFTWORKS, INC. ©2010 Devicescape Software, Inc. Ce produit contient le logiciel « KASAGO TCP/IP » conçu par ZUKEN ELMIC, Inc.

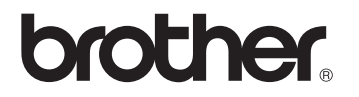